It is possible to use the Flow Graph to create full screen effects. This document explains the nodes and functions for making these effects.

In order to reproduce the following settings in the Flow Graph, a basic understanding of the tool is required. For more information, please refer to the [Flow Graph](https://docs.cryengine.com/display/CEMANUAL/Flow+Graph) page.

# <span id="page-0-0"></span>Effect Nodes

#### **Camera Nodes**

Found in **Camera**. These nodes can make camera effects. **ViewShake** generates random shake animation of the camera. It is effective to connect with explosive effects.

- **Trigger**: Triggers the effect.
- **Restrict**: Selects a condition for the **ViewShake**. This can be set to 'None' for no condition,  $\bullet$ 'NoVehicle' if the shake should be applied only if the player is not in a vehicle, or 'VehicleOnly' if the effect should be applied only if the player is inside a vehicle.
- **View**: Selects camera to apply effect. Can be 'FirstPerson' for the Player, of 'Current' if you want to apply a **ViewShake** for a trackview sequence for example.
- **GroundOnly**: When it's on, only apply the shake when the player is standing on the ground.
- **Angle**: Controls the angle of the camera shake movement.
- **Shift**: Controls the shift distance of the camera shake movement.
- **Duration**: Controls duration from start to end of the effect.  $\bullet$
- **Frequency**: Controls frequency of the shake movement.
- **Randomness**: Controls the randomness of the shake movement.

## <span id="page-0-1"></span>**Image Nodes**

This can be found in Add **Node Image**. Image nodes are used to expose post process effects that can be used for gameplay or cutscenes purposes.

Multiple nodes can be used at same time to mix their results for different effects, but be aware that each of these nodes adds an extra rendering pass over the screen, so make sure to limit amount of nodes usage at same time to a reasonable amount. Most GPU expensive effects are marked with an expensive note on them on this document.

When using the image or camera nodes it's not necessary to set an entity to the Image nodes, they will automatically be assigned to the local player and even though most of the nodes have the **enabled** and **d isabled** input it's safer to ignore the disabled input and just use the enabled input and set it to be true or false. The inputs are also of the boolean type and so it's always best to combine these nodes with the **Mat h:BooleanTo** node to be sure that the correct values are being sent to the image node.

Here is an example of a flowgraph that turns on/off the FilterBlur fullscreen FX with input keys:

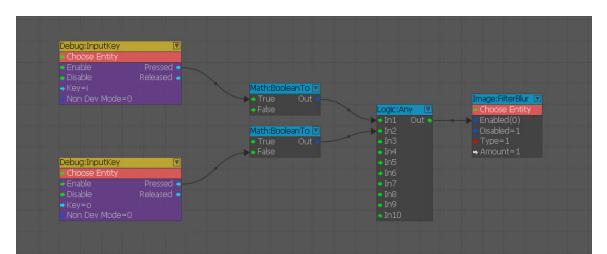

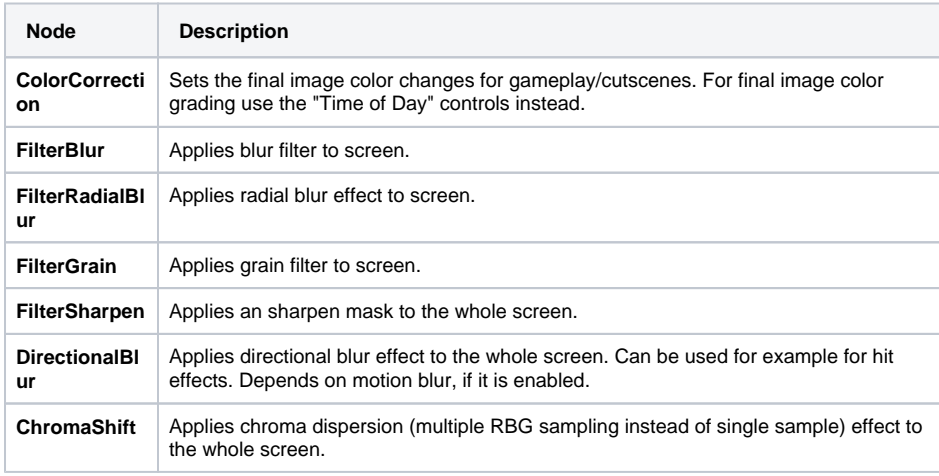

- [Effect Nodes](#page-0-0)
- [Image Nodes](#page-0-1) [MaterialFX Nodes](#page-1-0)
- [Examples](#page-1-1)
	- Fade in Textures on [Screen](#page-2-0)

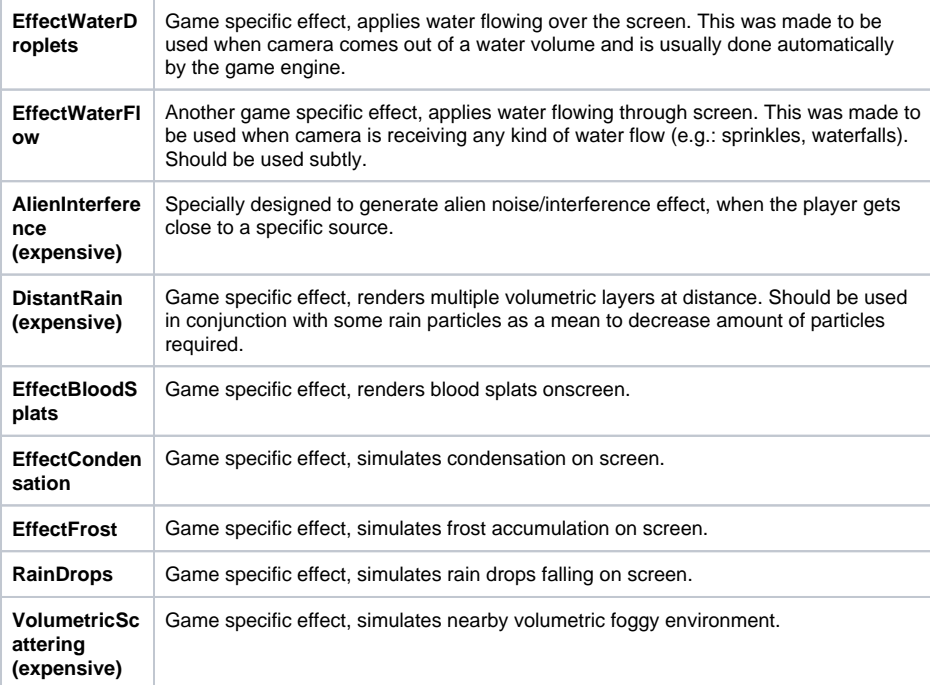

Full usage information on these nodes can be found here: [Image Nodes](https://docs.cryengine.com/display/SDKDOC2/Image+Nodes)

## <span id="page-1-0"></span>MaterialFX Nodes

To implement full screen effect to the particle effect, its flow graph has to use these nodes. Found in **Add Node/MaterialFX**.

#### **HUDstartFX**

Decline the start of the full screen effect to the engine.

#### **Input Port**

**Start**: Triggered automatically by the **MaterialEffects** systems

#### **Output Ports**

- **Started:** Triggered when the effect is started
- **Distance**: Distance to player
- **Param1-4**: Custom float parameters which can be set in the XML description of the effect

#### **HUDEndFX**

Decline the end of a full screen effect to the engine.

**Trigger**: Trigger this port when the effect is finished. This MUST be done to notify that the effect can be re-used again.

Implement full screen effect to the game. To implement a full screen effect into the game, you have to save Flow Graph and call it in game.

- Make an Effect's Flow Graph.
- Make a **HUDstartFX** and **HUDendFX** node.
- Make a **Delay** node ( **Add Node/Time/Delay** ).
- Set the **Delay** value to minimum required duration to involve whole duration of the effect Flow Graph.
- Connect the **Started** of the **HUDstartFX** to every starting point of every effect node, and the **In** port of the tweaked **Delay** node.
- Connect the **Out** of **Delay** node to the **Trigger** of the **HUDendFX** node.
- **Save the Flow Graph in Libs/MaterialEffects/Flowgraphs.**
- If you use full screen effect as an impact effect of the bullet or explosion, implement saved xml file's name to /Effect/FlowGraph/name line of the appropriate effect, in Libs /MaterialEffects/FXLibs/bulletimpacts.xml. This xml authorizes the required elements of the effect, such as particle effect, sound, bullet decal.

### <span id="page-1-1"></span>**Examples**

To actually make full screen effect Flow Graph, you have to use some more general nodes. Here are some examples:

#### **Adjust timing, animate value**

This is an example Flow Graph of the impact effect of nuclear weapon.

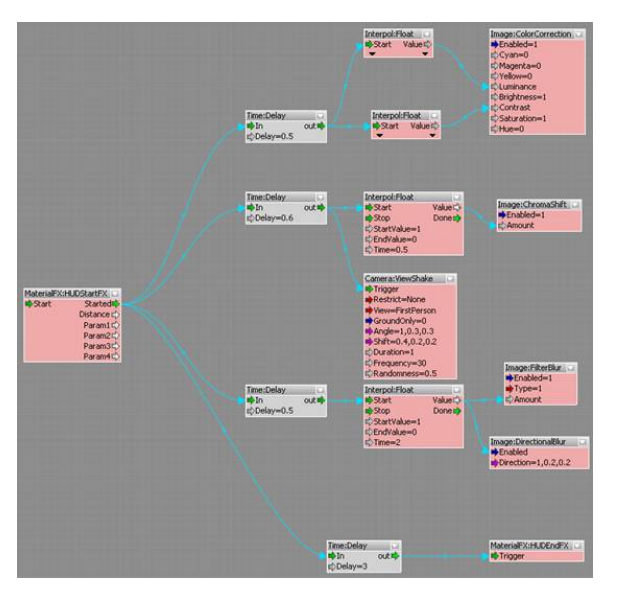

- Use a **HUDstartFX** and a **HUDendFX** node, connected to a **Delay** node, so the effect lasts the whole duration of the Flow Graph.
- $\bullet$ Use a **Delay** node just previous of the every effect nodes. This node is often used to adjust each node's activation timing.
- Use a **Float** node ( **Add Node/Interpol/Float** ) to animate some values of **Color Correction** . It can set **Time** , **StartValue** and **EndValue**. When it gets input, it interpolates value between **Start Value** to **EndValue** in the duration of **Time** , and then gives output value to the next node. This is useful way to make animated values.
- $\bullet$ Some nodes getting same output value from the same node. Usually, output value can connect to multiple inputs. This is the good point to decrease amount number of the nodes.

## <span id="page-2-0"></span>**Fade in Textures on Screen**

This is an example Flow Graph of the dirt effect on the screen, when player was near to explosion.

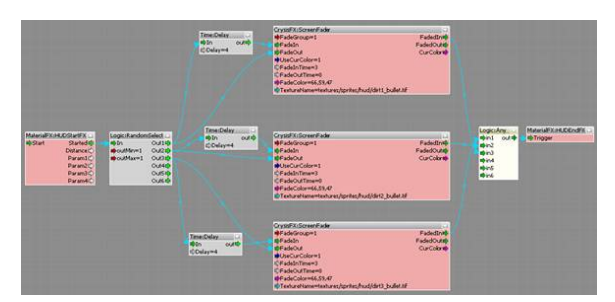

- Use a **RandomSelect** node ( **Add Node/Logic/RandomSelect** ) to randomly pick a texture from the three available.
- Use a **ScreenFader** node to fade in each texture. This node was originally designed for fade out whole screen. Using this method, you can pop up textures, and then fade them out after few seconds.
- Pop up texture: When gets input, **ScreenFader** node starts fade out whole screen and starts display texture, in duration of **FadeOutTime**. In this case, **FadeOutTime** is set to 0, so the texture pops up immediately.
- Delay the fade in: **FadeIn** is delayed 4 second by the **Delay** node, so texture remains on the screen for the while. 4 seconds later, whole screen starts fade in, in duration of the **FadeInTime** value. Then it seems texture is fading out in 3 seconds duration.
- Use an **Any** node ( **Add Node/Logic/Any** ), to gather the output textures and pick up the one to display.